## **BAB IV**

## **IMPLEMENTASI DAN PEMBAHASAN SISTEM**

## **4.1 Implementasi Sistem**

Implementasi merupakan tahap dimana sistem siap dioperasikan pada keadaan yang sebenarnya. Secara umum tujuannya adalah untuk melaksanakan ujicoba atas konsep pengembangan sistem yang telah disusun.

## **4.1.1Pengaturan Port**

Pengaturan port bertujuan untuk membuat koneksi antara aplikasi dengan modem yang digunakan sebagai server.

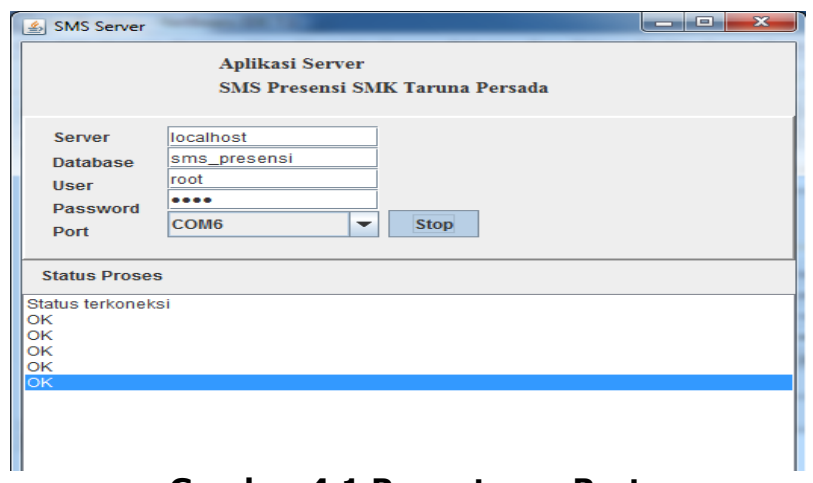

## **Gambar 4.1 Pengaturan Port**

Kode program untuk mengimplementasikan pengaturan port adalah sebagai berikut :

```
// Mengatur Konfigurasi dari Serial Port
try {
       port.setSerialPortParams(nilaiBaud, nilaiData, nilaiStop, 
nilaiParity);
      port.setFlowControlMode(nilaiFlow);
       // Menerima pemberitahuan jika ada data pada terminal
       port.notifyOnDataAvailable(true);
       // Melakukan pengatur TERMINAL
      kirimAT("AT" +"\15", 1250); // Apakah terminal telah siap
      kirimAT("AT+CMGF=0" + "\15", 1250); // Menetapkan Format
PDU Mode
      //kirimAT("AT+CSCS=GSM" + "\15", 1250); // Menetapkan
Encoding
      kirimAT("AT+CSCS=\"GSM\"" + "\15", 1250); // Menetapkan
Encoding
       //...............................
       //bebrapa HP/terminal harus mnyertakan tanda "
      //kirimAT("AT+CSCS=\"GSM\"" + "\15", 1250); // Menetapkan
Encoding
       //beberapa HP hanya support 2,1,2,0,0
       //kirimAT("AT+CNMI=2,1,2,0,0" + "\15", 1250); // 
Mendengarkan Pesan secara Otomatis
       //.................................
      kirimAT("AT+CNMI=1, 1, 2, 2, 1" + "\15", 1250); //
Mendengarkan Pesan secara Otomatis
      kirimAT("AT+CMGL=0" + "\15", 1250); // Membaca Pesan yang
belum dibaca yang ada di dalam Inbox
       // Status server Terminal telah tersambung
       System.out.println("Semua Command AT berjalan");
       list1.add("Status terkoneksi");
       statusServer = 2;
     } //Akhir try serial port params
     catch (UnsupportedCommOperationException ucoe) {
       list1.add("Kesalahan terjadi pada : " + ucoe, ++indRow);
       list1.select(indRow);
\begin{matrix} \end{matrix}
```
## **4.1.2Implementasi antar muka**

Implementasi Antarmuka merupakan pemaparan mengenai tampilan aplikasi dan kegunaan fungsi dari setiap Form yang ada. Untuk memperjelas bentuk dari implementasi antarmuka, berikut pemaparan dan fungsi dari setiap tampilan yang telah dibuat.

#### **4.1.2.1 Implementasi halaman login**

Jika admin menginputkan data login yang invalid maka sistem tidak akan bisa di akses dan akan muncul *message box* dengan memberitahukan bahwa data yang dimasukan salah. Dengan otomatis pengguna harus menginputkan ulang data, sedangkan jika login user sudah valid maka sistem dapat diakses dan akan tampil menu utama seperti pada gambar 4.2.

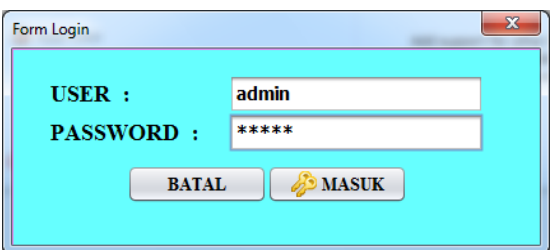

**Gambar 4.2 Tampilan Login Aplikasi**

### **4.1.2.2 Implementasi menu utama aplikasi**

Form Menu Utama menampilkan fitur-fitur yang digunakan dalam menjalankan aplikasi. Di dalam halaman Utama terdapat beberapa menu yang ditampilkan diantaranya adalah menu option, dan menu data.

Pada menu option digunakan untuk melakukan login sebagai petugas kesiswaan dan logout. Untuk menu data berisi kegiatan untuk input/update jurusan, kelas, siswa, input/update presensi kehadiran siswa/siswi beserta keteranganya, input/update registrasi orang tua siswa, serta laporan presensi persiswa dan perkelas dan laporan registrasi orang tua siswa dan setup tahun ajaran. Pada menu exit digunakan untuk keluar dari aplikasi. Tampilan menu utama seperti tampak pada gambar 4.3.

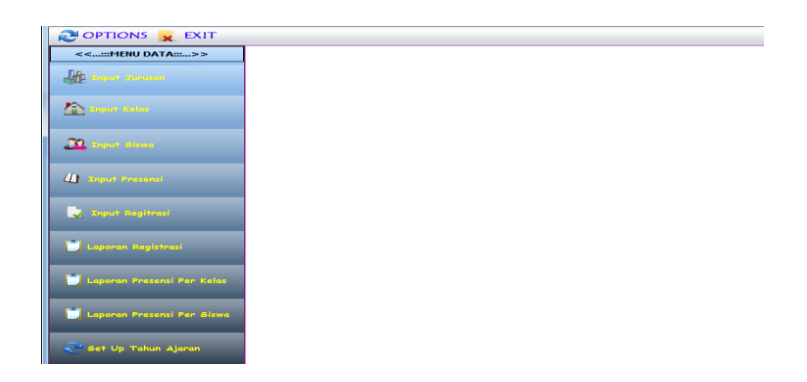

## **Gambar 4.3 Tampilan menu utama aplikasi**

### **4.1.2.3 Implementasi input data jurusan**

Pada gambar 4.4 menunjukkan tampilan input data jurusan dimana pada menu ini admin dapat mengisi dan merubah data jurusan.

| $\mathbf{v}$<br><b>A</b> Input Jurusan<br>$\boldsymbol{\mathsf{A}}$ |                                 |  | Form Input Jurusan               |                                                    |                   |  |
|---------------------------------------------------------------------|---------------------------------|--|----------------------------------|----------------------------------------------------|-------------------|--|
| Kode Jurusan                                                        | <b>JS-00001</b>                 |  | Ū<br>۵.                          |                                                    |                   |  |
|                                                                     | Nama Jurusan Teknik Informatika |  | Kode Jurusan                     | Nama Jurusan                                       | Kuota Jurusan     |  |
| kuota Jurusan 100                                                   |                                 |  | JS-00001<br>JS-00002             | Teknik Informatika<br>teknik elektro               | 100<br>130        |  |
|                                                                     |                                 |  | JS-00003<br>JS-00004<br>JS-00005 | teknik listrik<br>teknik otomotif<br>teknik lafalo | 150<br>300<br>130 |  |

**Gambar 4.4 Tampilan input data jurusan**

Pada implementasi input data jurusan, data yang dimasukkan akan disimpan pada tabel jurusan.

## **4.1.2.4 Implementasi input data kelas**

Pada gambar 4.5 menunjukkan tampilan input data kelas. Pada bagian menu ini admin dapat mengisi dan merubah data kelas.

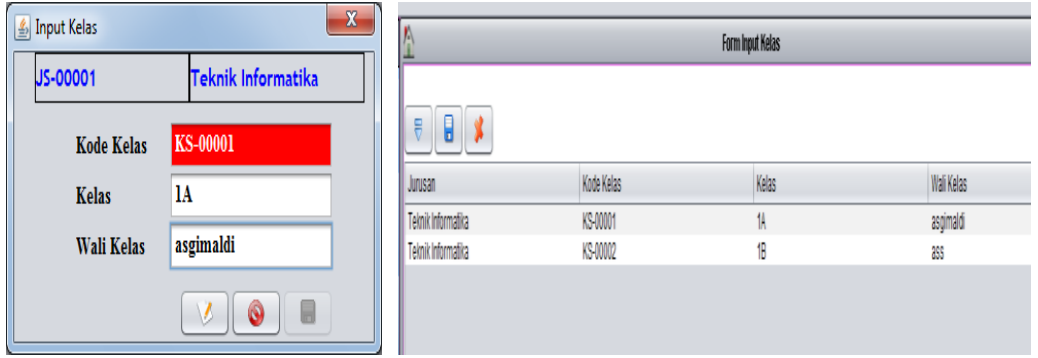

## **Gambar 4.5 Tampilan input data kelas**

Pada implementasi input data kelas, data yang dimasukkan akan disimpan pada tabel kelas.

## **4.1.2.5 Implementasi input data siswa**

Tampilan yang ditunjukkan pada gambar 4.6 digunakan untuk mengisi atau merubah data siswa.

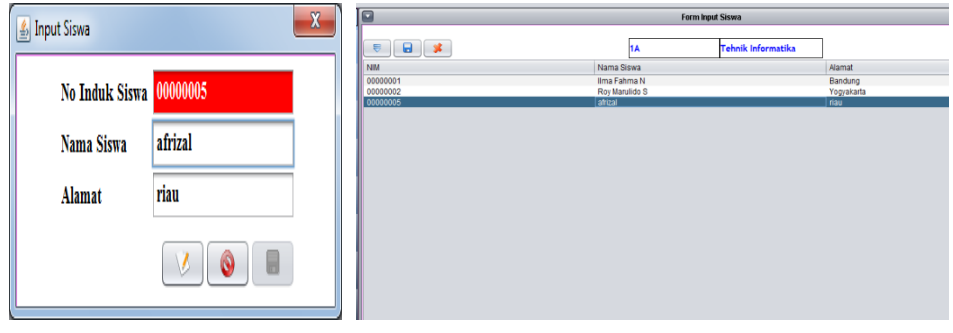

**Gambar 4.6 Tampilan input data siswa**

Pada implementasi input data siswa, data yang dimasukkan akan disimpan pada tabel siswa.

#### **4.1.2.6 Implementasi input data presensi**

Pada gambar 4.7 merupakan tampilan untuk mengisi atau merubah data presensi siswa.

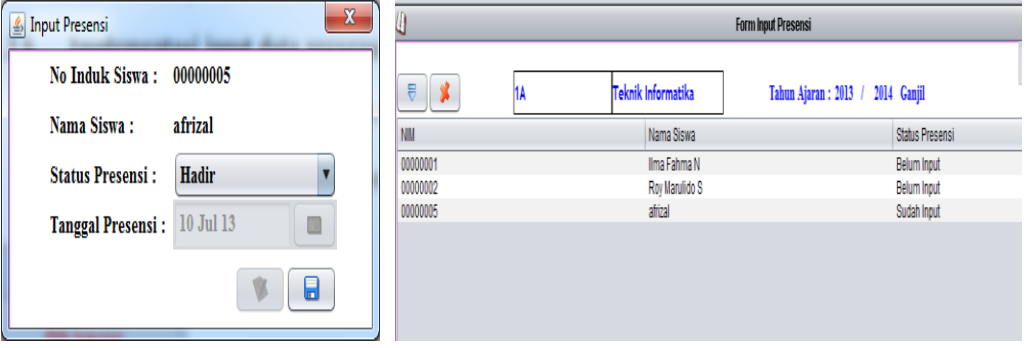

## **Gambar 4.7 Tampilan input data presensi siswa**

Pada implementasi input data presensi, data yang

dimasukkan akan disimpan pada tabel presensi.

## **4.1.2.7 Implementasi input data Registrasi**

Pada gambar 4.8 merupakan tampilan untuk

mengisi atau merubah data registrasi.

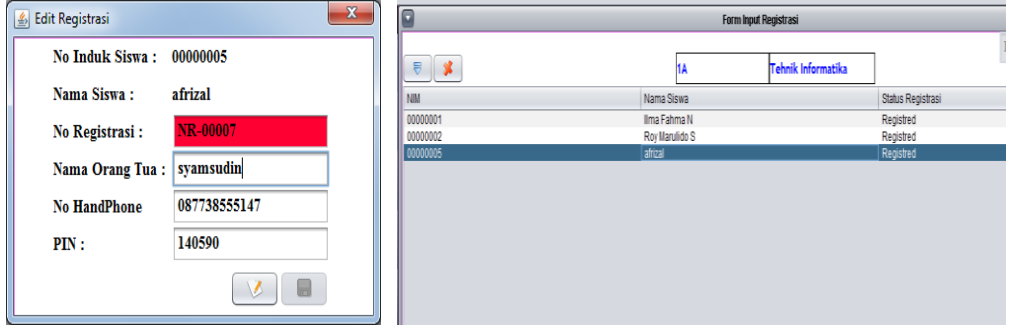

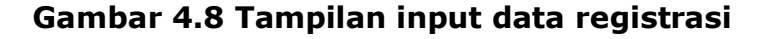

Pada implementasi input data presensi, data yang

dimasukkan akan disimpan pada tabel presensi.

## **4.1.2.8 Implementasi laporan presensi per kelas**

Pada gambar 4.9 merupakan tampilan untuk melihat laporan presensi per kelas.

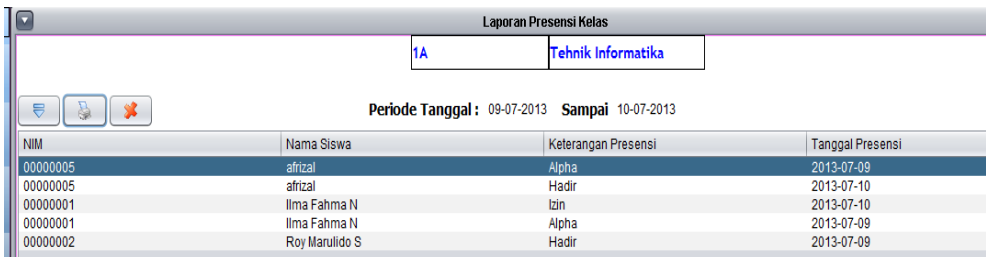

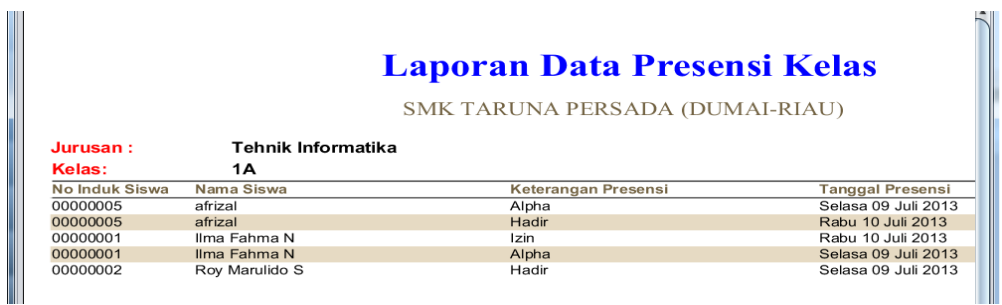

**Gambar 4.9 Tampilan laporan registrasi per kelas**

# **4.1.2.9 Implementasi laporan per siswa**

Pada gambar 4.10 merupakan tampilan untuk

melihat laporan presensi per kelas.

| $\mathbf{x}$<br>国 |                              |  |                     |                 | Laporan Presensi Siswa                        |                         |  |  |
|-------------------|------------------------------|--|---------------------|-----------------|-----------------------------------------------|-------------------------|--|--|
|                   | Jurusan : Teknik Informatika |  |                     |                 | 1Α                                            | Teknik Informatika      |  |  |
|                   | Kelas : 1A                   |  |                     |                 | Periode Tanggal: 08-07-2013 Sampai 12-07-2013 |                         |  |  |
| <b>NIM</b>        | Nama Siswa                   |  |                     |                 |                                               |                         |  |  |
| 00000001          | Ilma Fahma N                 |  |                     | <b>No Induk</b> | : 00000005                                    |                         |  |  |
| 00000002          | Roy Marulido S               |  |                     |                 |                                               |                         |  |  |
| 00000005          | afrizal                      |  | $\Xi$<br>15. I      | Nama Siswa      | : afrizal                                     |                         |  |  |
|                   |                              |  | Keterangan Presensi |                 |                                               | <b>Tanggal Presensi</b> |  |  |
|                   |                              |  | Alpha               |                 |                                               | 2013-07-09              |  |  |
|                   |                              |  | Hadir               |                 |                                               | 2013-07-10              |  |  |
|                   |                              |  |                     |                 |                                               |                         |  |  |

**Gambar 4.10 Tampilan laporan presensi per siswa**

Pada gambar 4.11 merupakan tampilan untuk melihat laporan registrasi orang tua siswa.

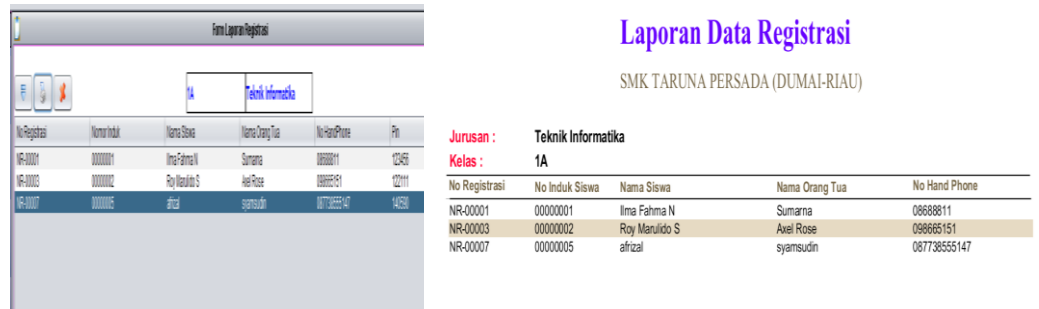

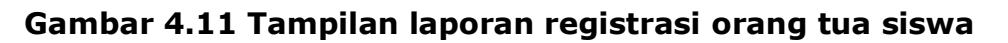

# **4.2 Implementasi SMS**

# **4.2.1 SMS untuk info presensi**

Gambar 4.12 SMS balasan jika format sms salah Gambar 4.13 SMS balasan salah mengetikkan pin Gambar 4.14 SMS balasan jika format sms telah benar

# **4.3 Pembahasan Sistem**

- 1. Pengaturan Port
- 2. Input data jurusan
- 3. Input data kelas
- 4. Input data siswa
- 5. Input data presensi
- 6. Input data registrasi
- 7. Set up tahun ajaran

# **4.4 Kelemahan Sistem**

Kelemahan dari sistem ini adalah sebagai berikut :

- 1. Pendaftaran no *handphone* orang tua siswa dan untuk mendapatkan pin tanpa menggunakan sms.
- 2. Dalam hal ini pihak orangtua siswa hanya bisa menerima informasi presensi siswa per hari. Sehingga hanya admin yang bisa melihat rekapitulasi presensi selama satu tahun ajaran.